# KODAK MOMENTS Self-Service Print Station

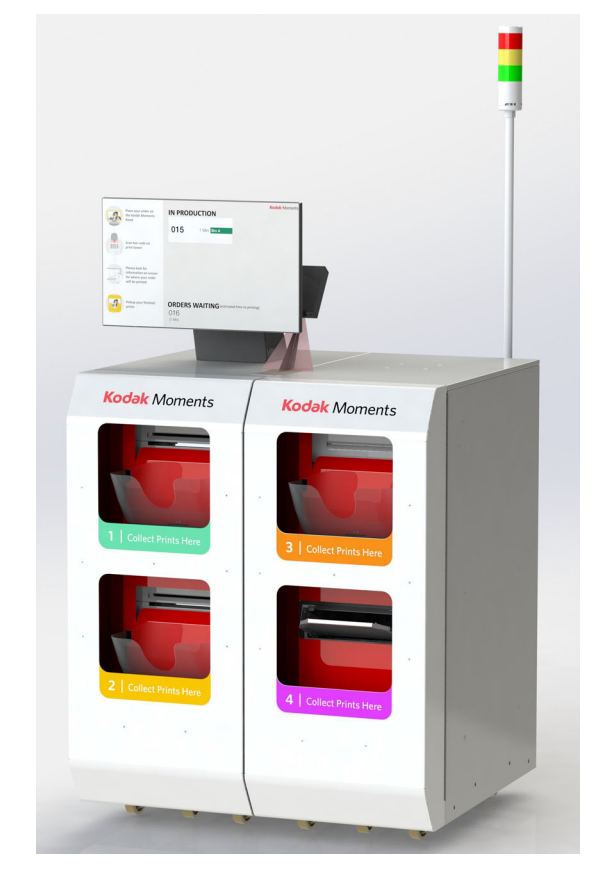

# **User's Guide**

Software Version 23.X October 2023

# **Table of Contents**

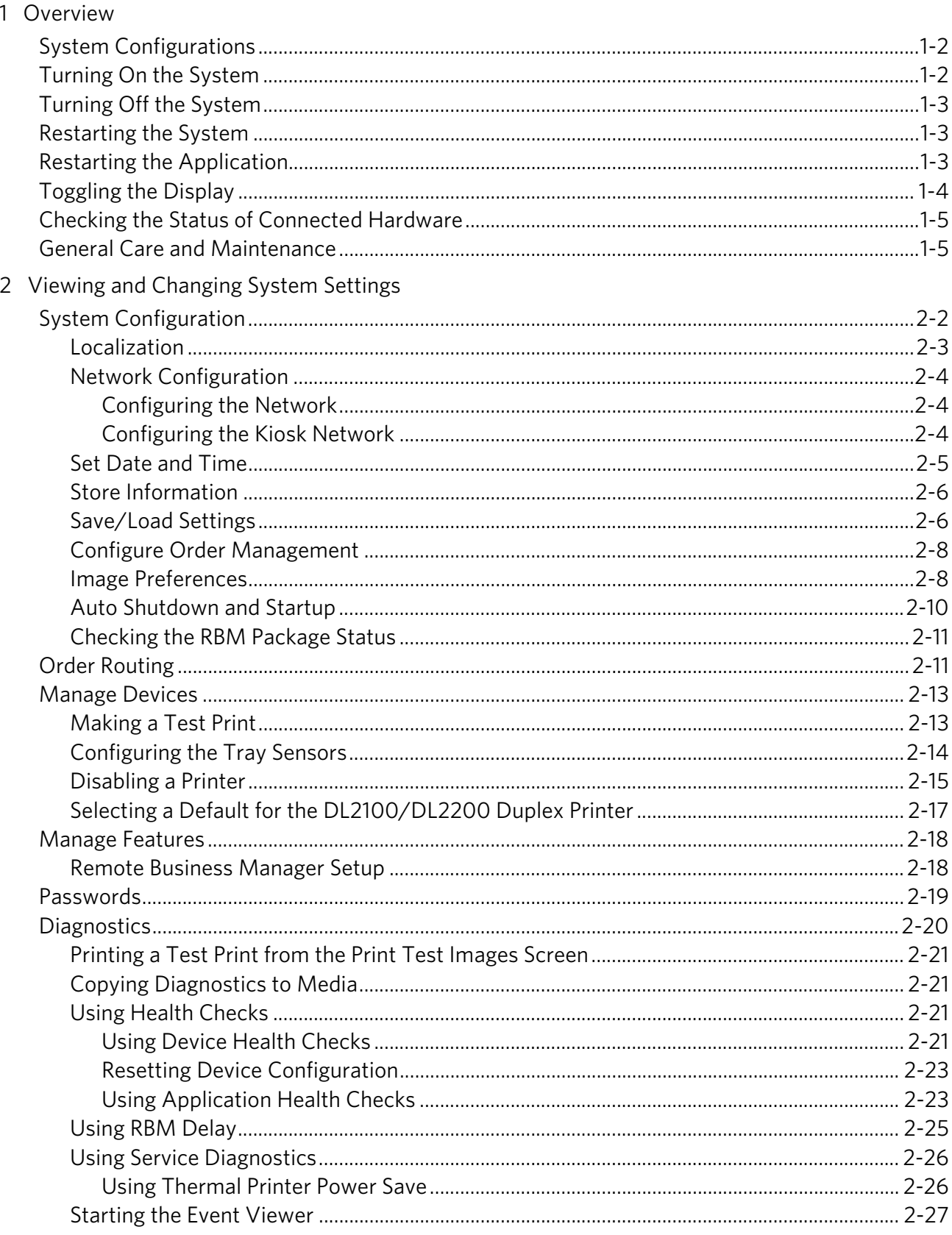

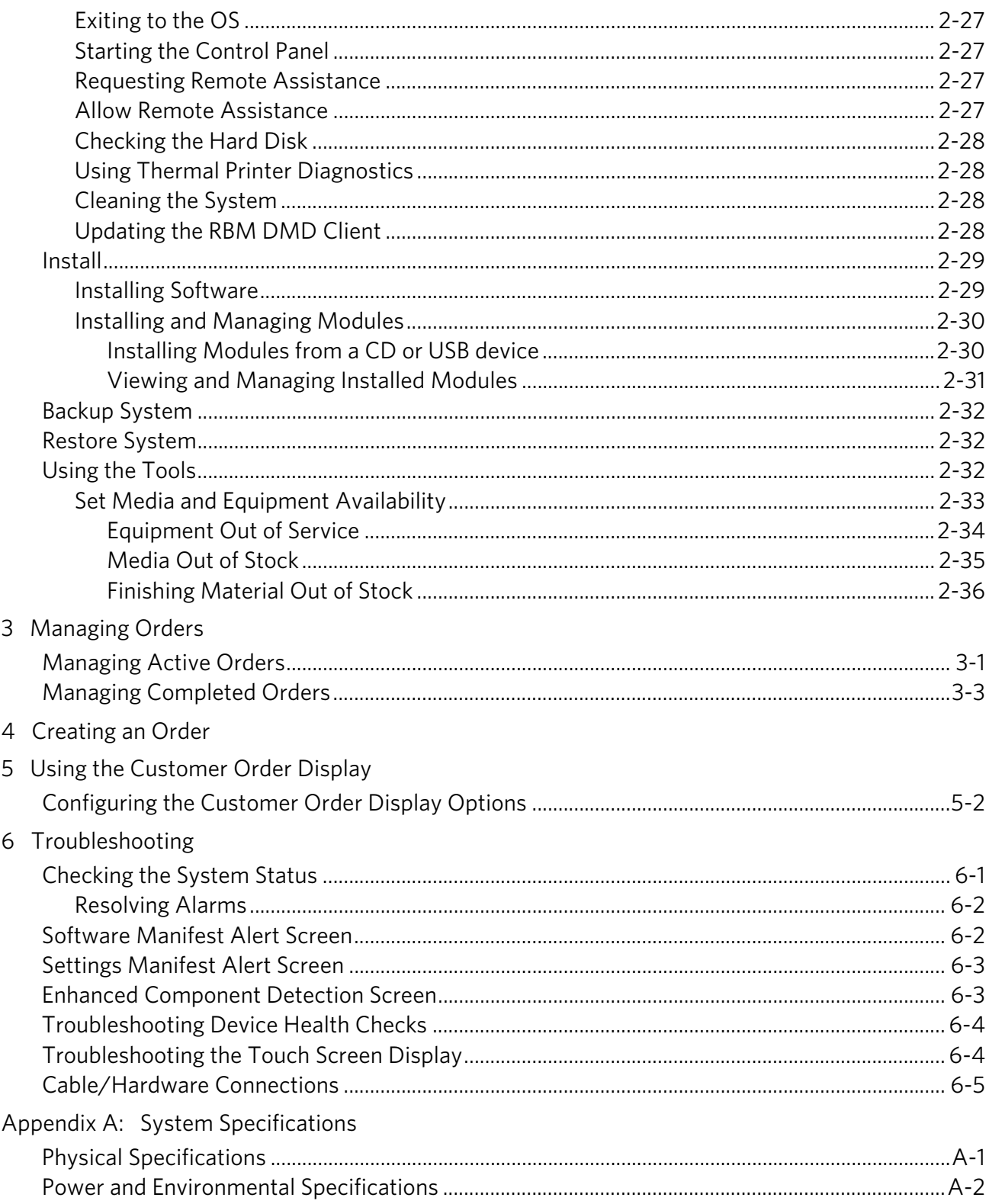

# **1 Overview**

A faster, friendlier consumer experience - this easy-to-use print solution makes it simple for customers to print their Kodak Moments.

The KODAK MOMENTS Self-Service Print Station works with the KODAK MOMENTS Picture Kiosk and KODAK Adaptive Picture Exchange to allow customers to order, pay, and print photo products without assistance from a store employee.

NOTE: See the user guides for the KODAK MOMENTS Picture Kiosk and KODAK Adaptive Picture Exchange for information on using these systems.

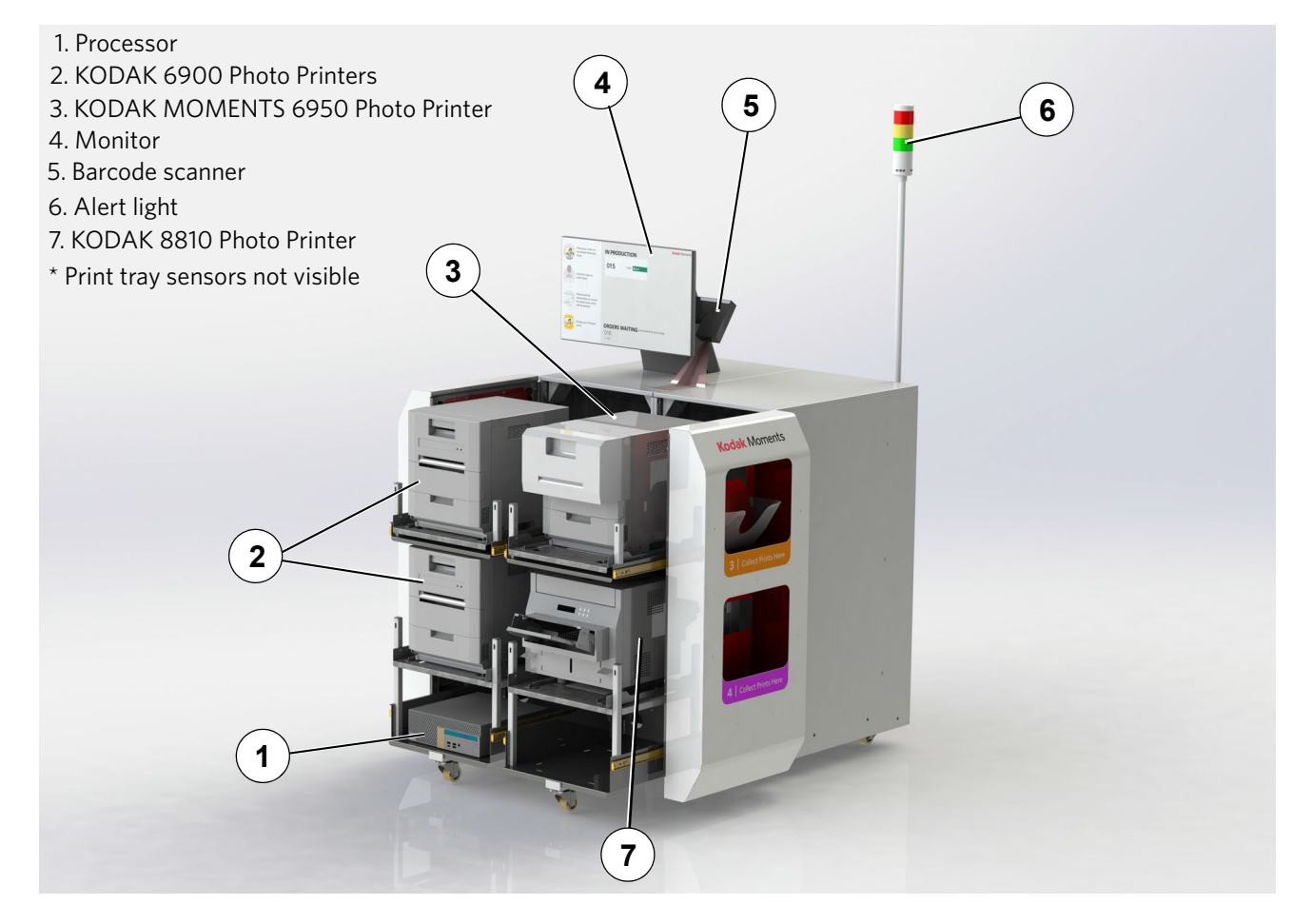

### <span id="page-5-0"></span>**System Configurations**

To suit different business needs, the KODAK MOMENTS Self-Service Print Station is available in two different configurations. Whatever arrangement you may have, this user's guide contains the necessary information to operate your system.

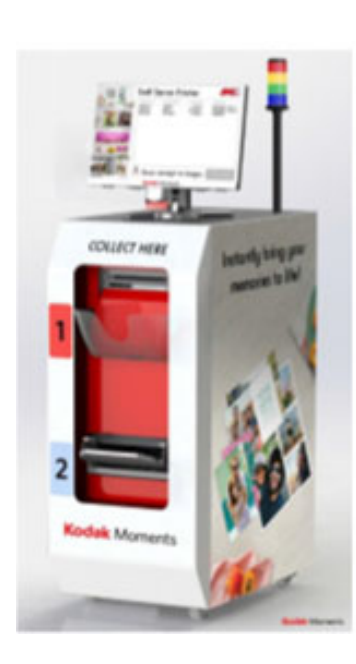

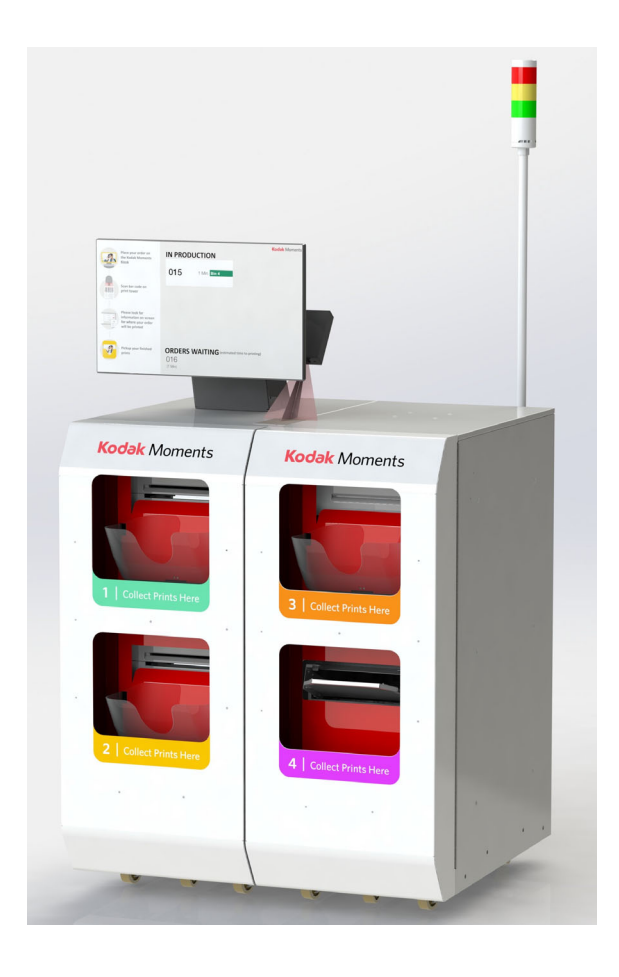

### <span id="page-5-1"></span>**Turning On the System**

If the system is:

- connected with a power strip, turn on the power strip.
- in one or more cabinets, turn on the power switch for the cabinet(s).

IMPORTANT: *To ensure that the system detects connected hardware, wait to turn on the power for the processor until all other hardware is powered on.*

> *The clerk screen appears briefly when the system is turned on, and then it transitions to the consumer order display.*

### <span id="page-6-0"></span>**Turning Off the System**

Before you turn off the power:

- 1. If you are on the Customer Order Display screen, you must toggle to the Clerk View. See ["Toggling the Display" on](#page-7-1)  [page 1-4.](#page-7-1)
- 2. Select *Setup* or select *Tools*.
- 3. Select *Shutdown*.
- 4. Select *Shutdown*.

 $\bigcirc$ 

- 5. At "Do you want to shut down the system?", touch *Yes*.
- 6. Wait for the system to shut down.
- 7. Turn off the system power using the power strip switch or the switch for each cabinet.

#### <span id="page-6-1"></span>**Restarting the System**

Before you restart the system:

- 1. If you are on the Customer Order Display screen, you must toggle to the Clerk View. See ["Toggling the Display" on](#page-7-1)  [page 1-4.](#page-7-1)
- 2. Select *Setup* or select *Tools*.
- 3. Select *Shutdown*.
- 4. Select *Restart*.
	- 5. At "Do you want to restart the system?", touch *Yes*.
	- 6. Wait for the system to restart.

#### <span id="page-6-2"></span>**Restarting the Application**

 $\bigcirc$ 

Before you restart the application software:

- 1. If you are on the Customer Order Display screen, you must toggle to the Clerk View. See ["Toggling the Display" on](#page-7-1)  [page 1-4.](#page-7-1)
- 2. Select *Setup* or select *Tools*.
- 3. Select *Shutdown*.
- 4. Select *Restart Application*.
- 5. At "Do you want to restart the application?", touch *Yes*.
- 6. Wait for the application to restart.

### <span id="page-7-1"></span><span id="page-7-0"></span>**Toggling the Display**

The Self-Service Print Station allows you to switch between two different views:

- Customer Order Display—view the status of customer orders and where they are being fulfilled.
- Clerk View—view active and completed orders. You can also access the Setup, Tools, and System screens.

To change the view from the Customer Order Display to the Clerk View, rapidly tap three times above the word "Printing".

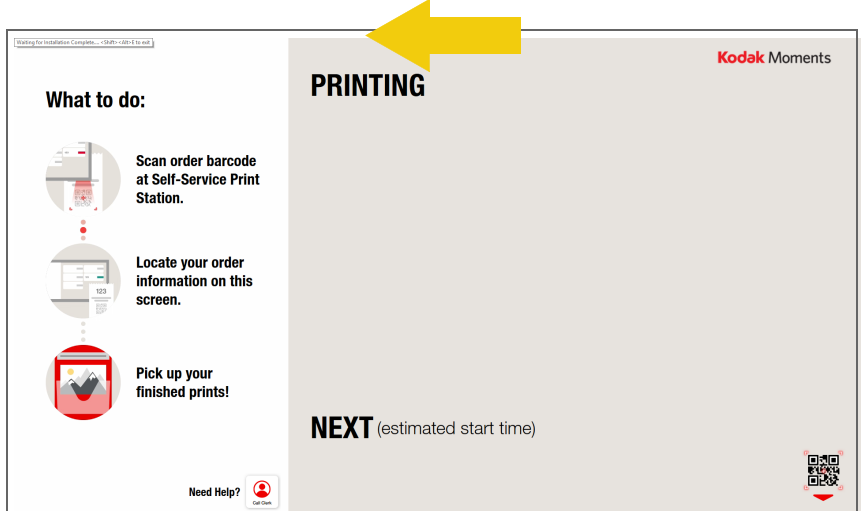

To change the view from the Clerk View to the Customer Order Display, select *Exit*.

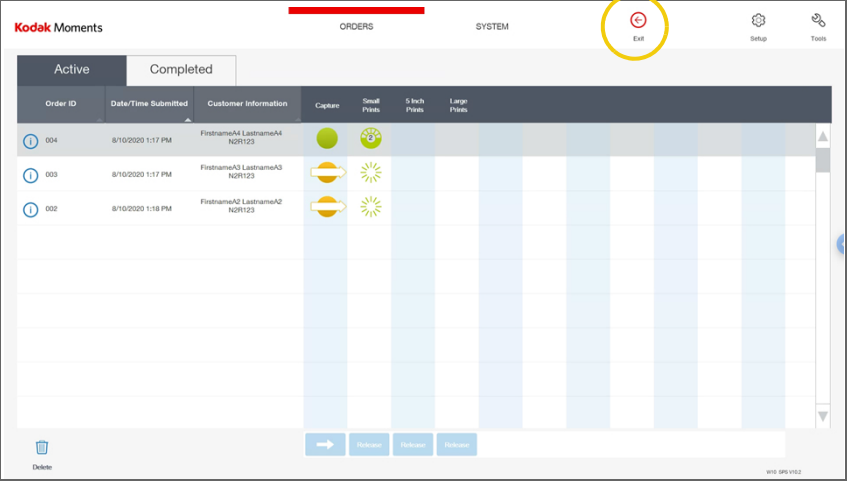

### <span id="page-8-0"></span>**Checking the Status of Connected Hardware**

The Device Health Checks screen appears automatically each time you turn on the system. The information displays the status of connected hardware and is useful in identifying general problems with hardware configuration or performance. For information on error messages that may have appeared during

the Device Health Checks process, see [page 6-4.](#page-58-0)

NOTE: The Device Health Checks screen is also accessible from the Setup screen (see [page 2-21\)](#page-30-3).

### <span id="page-8-1"></span>**General Care and Maintenance**

Regular cleaning of your work area and equipment and routine maintenance to the system is the key to its reliable operation.

- Always vacuum or otherwise remove debris on or around the cabinet.
- Protect the cabinet and connected hardware from tobacco smoke, dust, and liquid spills.
- With the system power off:
	- wipe the outside of the cabinet, connected hardware, and four tray sorter with a clean, soft, and slightly moistened lint-free cloth.
	- Remove dust, dirt, fingerprints, and marks on the touch screen by wiping the screen with a soft, clean, lint-free cloth slightly moistened with a non-ammonia based glass cleaner.
- IMPORTANT: *Do not apply liquid or aerosol spray cleaners directly on the screen or cabinet. Do not use any type of abrasive pad, alkaline cleaner, scouring powder or solvent (such as alcohol or benzine) to clean the touch screen display. Avoid getting liquids inside the touch screen display. If liquid does get inside the touch screen, have a qualified service technician check it before you power it on again.*

*Make sure the touch screen display and connected hardware are completely dry before you turn the system power on.*

- See the Hardware User's Guide for the KODAK MOMENTS Picture Kiosk and KODAK Advanced Picture Exchange to perform regular maintenance on connected hardware, including:
	- KODAK 8810 Photo Printer
	- KODAK 6900 Photo Printer
	- KODAK MOMENTS 6950 Photo Printer

# <span id="page-10-0"></span>**2 Viewing and Changing System Settings**

You can view and change the settings for your system from the Setup screen. If you are on the Customer Order Display screen, you must toggle to the Clerk View. See ["Toggling the Display" on](#page-7-0)  [page 1-4.](#page-7-0)

To access the Setup screen:

- 1. At the top right corner of the Clerk View, select *Setup*.
- 2. If you have the password for the Setup screen enabled, enter the password, then select *OK*.

![](_page_10_Picture_5.jpeg)

From the Setup screen, you can select:

- *System Configuration* (see [page 2-2](#page-11-1))
- *Configure Consumer Order Display* (see [page 5-2\)](#page-54-0)
- *Order Setup* (see [page 2-11\)](#page-20-2)
- *Manage Devices* (see [page 2-13](#page-22-2))
- *Manage Features* (see [page 2-18](#page-27-2))
- *Passwords* (see [page 2-19\)](#page-28-1)
- *Diagnostics* (see [page 2-20\)](#page-29-1)
- *Install* (see [page 2-29\)](#page-38-2)
- *Backup System* (see [page 2-32](#page-41-3))
- *Restore System* (see [page 2-32](#page-41-4))
- *Shutdown* (see [page 1-3](#page-6-0))

### <span id="page-11-1"></span><span id="page-11-0"></span>**System Configuration**

![](_page_11_Picture_2.jpeg)

From the System Configuration screen, you can select:

- *Localization*—to set the primary language, secondary language, and measurement system (see [page 2-3](#page-12-1)).
- *Set Date and Time*—to change the date, time, time zone, and to enable automatic daylight savings time adjustment (see [page 2-5](#page-14-1)).
- *Network Configuration*—to view or enter network settings for your Self-Service Print Station configuration. (see [page 2-4](#page-13-3)).
- *Set Store Information*—to view or set the K number and country code for your system (see [page 2-6\)](#page-15-2).
- *Save/Load Settings*—to save current system settings to a CD or the system hard drive, or to load settings from a previously created CD or the system hard drive (see [page 2-6](#page-15-3)).
- *Configure Order Management*—to add enhanced order progress indicators to selected products on the Active Orders screen (see [page 2-8\)](#page-17-2).
- *Imaging Preferences*—to select a color effects profile that can be applied to prints (see [page 2-8\)](#page-17-3).
- *Auto Shutdown and Startup*—to enable your system to automatically shutdown and start up (see [page 2-10\)](#page-19-1).
- *RBM Package Status*—status of the RBM packages installed (see [page 2-11\)](#page-20-3).

<span id="page-12-1"></span><span id="page-12-0"></span>**Localization** Use the localization setting to set the primary and secondary languages for your system interface. Once set, the secondary language appears in the language button near the upper right corner on several different screens.

![](_page_12_Figure_3.jpeg)

Select this button to instantly change the system interface to that language. Select the language button again to return the system interface to the primary language that you selected.

You can also change the setting so that the language button does not appear on the screen, by setting the secondary language option to *None*.

NOTE: None is the default.

![](_page_12_Picture_72.jpeg)

![](_page_12_Picture_8.jpeg)

1. From the Setup screen, select *System Configuration*.

<span id="page-13-3"></span><span id="page-13-2"></span><span id="page-13-1"></span><span id="page-13-0"></span>![](_page_13_Picture_104.jpeg)

![](_page_14_Picture_1.jpeg)

2. Select *Kiosk Network*.

![](_page_14_Picture_91.jpeg)

- 3. If necessary, enter a group code and select *Apply*.
- 4. Select *Refresh* to check the network connection.
- 5. Select *Save* to keep your changes. Otherwise, select *Cancel*. *The system restarts.*

#### <span id="page-14-1"></span><span id="page-14-0"></span>**Set Date and Time**

![](_page_14_Picture_8.jpeg)

- 1. From the Setup screen, select *System Configuration*.
- 2. Select *Set Date and Time*.

![](_page_14_Picture_92.jpeg)

- 3. Use the up/down arrows to set the time and date.
- 4. Select the time zone for your region. To enable automatic adjustment during daylight savings time (observed in certain regions), select *Automatically adjust clock for daylight savings time*.
- 5. Select *Save* to keep your changes. Otherwise, select *Cancel*.

<span id="page-15-2"></span><span id="page-15-0"></span>**Store Information** Store information is required if your system is connected to the KODAK Remote Business Manager.

1. From the Setup screen, select *System Configuration*.

![](_page_15_Picture_4.jpeg)

- 2. Select *Set Store Information*.
- 3. View (or change **ONLY** if instructed by Service and Support) the store information, which includes:
	- *K Number*—matches the K Number found on your system equipment.
	- *Store Name*
	- *Address 1*—the Store Address
	- *City*—City location of the Store
	- *State/Province*—State/Province of the Store
	- *ZIP/Postal Code*—ZIP/Postal Code of the Store
	- *Country Code*—the relevant country code for your region
	- *Store ID—*Store ID
- 4. Select *Save* to keep your changes. Otherwise, select *Cancel*.

<span id="page-15-3"></span><span id="page-15-1"></span>**Save/Load Settings** You can save your current system settings to a CD or the system hard drive, allowing you to easily restore them at a later time.

1. From the Setup screen, select *System Configuration*.

![](_page_15_Picture_19.jpeg)

63

- 2. Select *Save/Load Settings*.
- 3. **To save the system settings to a CD**:
	- **a.** Insert a blank CD into the DVD/CD-RW drive.
	- **b.** Select *Save Settings*.
	- *After the settings have been saved, the CD is ejected.*
	- **c.** Remove the CD and label it appropriately, then store it with the other software for your system.

#### **To restore the system settings from a CD**:

- **a.** Insert the settings CD into the DVD/CD-RW drive.
- **b.** Select an option:
- *Load All Configuration Settings*—restores all settings, **including** the settings specific to your processor, such as the K number and network settings.
- *Load Retailer Personality Settings Only*—restores all settings **except** the settings specific to your processor.
- **c.** Select *Load Settings*.
- *After the settings are loaded, the CD is ejected.*
- **d.** Remove the CD, and store it with the other software for your system.

#### **To save all settings to the system hard drive**:

• Select *Save Settings to Hard Disk*.

#### **To restore previously saved settings from the system hard drive**:

- Select *Load Settings from Hard Disk*.
- NOTE: This option only appears if the *Save Settings to Hard Disk* feature has been used before.
- 4. When finished, select *Done*.

#### <span id="page-17-2"></span><span id="page-17-0"></span>**Configure Order Management**

Use the Configure Order Management screen to add progress detail to the status indicators in the Active Orders screen (see [page 3-1\)](#page-46-1). When enabled, values such as "1 of 10" and "30%" for example, appear on the status indicators for selected products. As an order is processed, the value changes according to the progress of each step.

To activate this feature:

1. From the Setup screen, select *System Configuration*.

![](_page_17_Picture_5.jpeg)

2. Select *Configure Order Management*.

![](_page_17_Picture_7.jpeg)

- 3. Select the product types you want to activate this feature for.
- 4. Select *Save* to keep your changes. Otherwise, select *Cancel*.

<span id="page-17-3"></span><span id="page-17-1"></span>**Image Preferences** Use the Image Preferences screen to configure the color effects options that will be available to the customer. To activate these features:

![](_page_17_Picture_11.jpeg)

1. From the Setup screen, select *System Configuration*.

![](_page_18_Picture_84.jpeg)

- 2. Select *Imaging Preferences*.
- Kodak Moments **Imaging Preferences** Cancel Save ◯ Standard  $\bigcirc$  None Note: The selected color effects profile will only be<br>applied to prints from digital image files that are<br>printed on the KODAK 305, 605, 68x0, 69xx, 70xx, 88
- 3. Select a color profile:
	- *Standard*—to apply a maximal modification of colors, making them more pleasing to most people
	- *None*—to apply a minimal modification of colors
	- *Professional*—to apply a moderate modification of colors, making them more natural and consistent with silver-based prints
- NOTE: The selected color effects profile will only be applied to prints from digital image files that are printed on 305, 605, 68xx, 69xx, 70xx, 88xx, or D4x00 Printers.
- 4. Select *Save* to keep your changes. Otherwise, select *Cancel*.

#### <span id="page-19-1"></span><span id="page-19-0"></span>**Auto Shutdown and Startup**

Configure the system to shutdown and start up at specific times. To activate this feature:

- 1. From the Setup screen, select *System Configuration*.
- 2. Select *Auto Shutdown and Startup*.
- 3. Select next to *Auto Shutdown and Startup* to enable the auto startup and shutdown feature.
- 4. Select a *12 Hour* or *24 Hour* Clock.
- 5. Select next to *Enable Sleep Mode* to enable the sleep mode feature.
- NOTE: Sleep mode is a power saving state where all actions on the computer are stopped. Applications are put in memory while the computer goes into a low-power state. The computer technically stays on, but uses less power.
- <span id="page-19-2"></span>6. Select *Modify* next to the day of the week that you want to adjust.

![](_page_19_Picture_129.jpeg)

- 7. Use the arrows to select the Hour and Minutes for the Auto Startup and Shutdown times.
- <span id="page-19-3"></span>8. Select *Done*.

![](_page_19_Figure_13.jpeg)

- 9. Repeat Steps [6-](#page-19-2)[8](#page-19-3) for each day you want to modify.
- 10. Select *Save* to keep your changes. Otherwise, select *Cancel*.

#### <span id="page-20-3"></span><span id="page-20-0"></span>**Checking the RBM Package**  To check the RBM Package Status: **Status**

![](_page_20_Picture_66.jpeg)

- 1. From the Setup screen, select *System Configuration*.
- 2. Select *RBM Package Status*.

![](_page_20_Picture_67.jpeg)

- 3. Check the status of the installed RBM Packages.
- 4. Select *Done* when you are finished.

### <span id="page-20-2"></span><span id="page-20-1"></span>**Order Routing**

![](_page_20_Picture_9.jpeg)

1. From the Setup screen, select *Order Setup*.

#### 2. Select *Order Routing*.

![](_page_20_Picture_68.jpeg)

- 3. Select an Order Release option:
- *Auto Release*—to immediately fulfill all kiosk orders without operator intervention.
- *Manual Release*—to hold all kiosk orders. See ["Chapter 3 Managing Orders"](#page-46-0) for more information.
- 4. Select *Save* to keep your changes. Otherwise, select *Cancel*.

### <span id="page-22-2"></span><span id="page-22-0"></span>**Manage Devices**

![](_page_22_Picture_2.jpeg)

From the Manage Devices screen, select:

- *Thermal Printers* to display thermal printer information, print a test print, configure the tray sensors, access the operator control panel for the 6900/6950 Printer, change a thermal printer output location and priority, or disable a thermal printer.
- *DL2200 Duplex Printer* (if enabled and connected)—to select a default printer for the DL2200 Duplex Printer, if more than one is connected to your network.
- *KODAK DL2100 Duplex Printer* (if enabled and connected)—to select a default printer for the DL2100 Duplex Printer, if more than one is connected to your network.

#### <span id="page-22-1"></span>**Making a Test Print**

![](_page_22_Picture_8.jpeg)

- 1. From the Setup screen, select *Manage Devices*.
- 2. Select *Thermal Printers*.
- 3. Select on which printer you would like to print the test print.

4. Select *Test Print*.

![](_page_23_Picture_64.jpeg)

5. Select *Done*.

#### <span id="page-23-0"></span>**Configuring the Tray Sensors**

![](_page_23_Picture_5.jpeg)

- 1. From the Setup screen, select *Manage Devices*.
- 2. Select *Thermal Printers*.
- 3. Select a printer.
- 4. Select *Test Print*.
- 5. Select *Modify*.

![](_page_23_Picture_65.jpeg)

![](_page_24_Picture_87.jpeg)

6. Select the output location associated with the test print.

- 7. Place the test print in front of the sensor. The number in the right column changes to 1.
- 8. Remove the test print from in front of the sensor. The number in the right column changes to 0.
- 9. Select *Save*.
- 10. Select *Modify*.
- 11. Place the test print in front of the sensor again. The number in the left column updates to the programmed chip number.
- 12. Select *Cancel*.
- 13. Repeat the procedure for each additional printer that needs to be configured.

#### <span id="page-24-0"></span>**Disabling a Printer**

![](_page_24_Picture_11.jpeg)

- 1. From the Setup screen, select *Manage Devices*.
- 2. Select *Thermal Printers*.
- 3. Select the printer that you wish to disable.

4. Select *Disable Printer*.

![](_page_25_Picture_25.jpeg)

5. Select *Done*.

## <span id="page-26-0"></span>**DL2100/DL2200 Duplex Printer**

**Selecting a Default for the**  If you have more than one DL2100/DL2200 Duplex Printer connected to your network, you can select one as a default.

- 1. From the Setup screen, select *Manage Devices*.
- 2. Select:

É

- *DL2200 Duplex Printer*—if you have a DL2200 Duplex Printer
- *KODAK DL2100 Duplex Printer*—if you have a DL2100 Duplex Printer
- 3. Follow the instructions on the screen to search for connected printers.
- 4. Select the printer that you want to use as a default from the list.
- 5. If a printer does not appear, select *Manually Configure*.
- 6. Enter the IP Address of the printer and test the connection.
- 7. Select *Save* to keep your changes. Otherwise, select *Cancel*.

![](_page_26_Picture_94.jpeg)

### <span id="page-27-2"></span><span id="page-27-0"></span>**Manage Features**

![](_page_27_Picture_2.jpeg)

From the Manage Features screen, you can select *Remote Business Manager Setup*—to register your system for Remote Business Manager (see [page 2-18\)](#page-27-3).

<span id="page-27-3"></span><span id="page-27-1"></span>![](_page_27_Picture_51.jpeg)

### <span id="page-28-1"></span><span id="page-28-0"></span>**Passwords**

If your site uses passwords, change them regularly. Do not use your store number as a password.

You can set a password for Setup—allows authorized administrators to access the Setup screens, to perform operations such as order setup and enabling feature.

1. From the Setup screen, select *Passwords*.

O

![](_page_28_Picture_76.jpeg)

- 2. Select the box next to *Enable Setup Password*.
- 3. Set the Setup Password (up to 16 characters). Use the keyboard to:
	- Enter the old password
	- Enter the new password
	- Confirm the new password
- 4. Select *Save* to keep your changes. Otherwise, select *Cancel*.

### <span id="page-29-1"></span><span id="page-29-0"></span>**Diagnostics**

From the Diagnostics screen, you can select:

- *Print Test Images*—make test prints from any printer (USB or networked) from the same screen without having to go to the printer menu for each printer (see [page 2-21](#page-30-4)).
- *Copy Diagnostics to Media*—to write system diagnostic information to a CD or USB Thumb Drive (see [page 2-21\)](#page-30-5).
- *Request Remote Assistance*—to electronically contact Service and Support for help (see [page 2-27\)](#page-36-5).
- *Update RBM DMD Client*—(see [page 2-28\)](#page-37-6).
- *Health Checks*—to display the status of connected hardware, system information and installed software versions, and to reset hardware connections (see [page 2-21](#page-30-6)).
- *RBM Delay*—The installation of RBM Packages are delayed based on how you configure the feature (see [page 2-25](#page-34-1)).
- *Thermal Printer Diagnostics* (see [page 2-28](#page-37-4)).
- *Service Diagnostics*\* (see [page 2-26\)](#page-35-2).
- *Start Event Viewer*\* (see [page 2-27\)](#page-36-6).
- *Exit to OS*\* (see [page 2-27\)](#page-36-7).
- *Start Control Panel*\* (see [page 2-27\)](#page-36-8).
- *Check Hard Disk*\* (see [page 2-28](#page-37-7)).
- *Clean System*\* (see [page 2-28\)](#page-37-5).
- *69XX Offset Adjustment Tool* Use the Offset Adjustment Tool to adjust the:
	- Vertical and horizontal image position relative to the paper. The black bars on the edges of the image position target are cut off.
	- Left and right slit positions for the 6950 Printer. The slit lines must go through the black bars on the slit position target.
- NOTE: See the Hardware and Accessory Guide for the KODAK MOMENTS Picture Kiosk, KODAK Adaptive Picture Exchange, and the KODAK MOMENTS Self-Service Print Station to use the offset adjustment tool.

\*Appears only if the Enhanced Service Module is installed (see [page 2-30](#page-39-2)).

<span id="page-30-7"></span><span id="page-30-6"></span><span id="page-30-5"></span><span id="page-30-4"></span><span id="page-30-3"></span><span id="page-30-2"></span><span id="page-30-1"></span><span id="page-30-0"></span>![](_page_30_Picture_168.jpeg)

![](_page_31_Picture_1.jpeg)

- 2. Select *Health Checks*.
- 3. Select *Device Health Checks*.

![](_page_31_Picture_43.jpeg)

4. When finished, select *Done*.

For information on error messages that may have appeared during the Device Health Checks process, see [page 6-4.](#page-58-0)

#### <span id="page-32-2"></span><span id="page-32-0"></span>**Resetting Device Configuration**

![](_page_32_Picture_2.jpeg)

 $\mathcal{C}$ 

NOTE: Device configuration cannot be reset if there are active orders in the system (see [page 3-1\)](#page-46-1).

After you disconnect a hardware device from your system, you should use the Reset Device Configuration feature.

- 1. From the Setup screen, select *Diagnostics*.
- 2. Select *Health Checks*.
- 3. Select *Reset Device Configuration*, then select *Yes*.

![](_page_32_Picture_94.jpeg)

*The Device Health Check process runs and the system initializes.*

Use Application Health Checks to view system information and versions for installed software:

- 1. From the Setup screen, select *Diagnostics*.
- 2. Select *Health Checks*.

<span id="page-32-3"></span><span id="page-32-1"></span>![](_page_32_Picture_13.jpeg)

![](_page_33_Picture_50.jpeg)

#### 3. Select *Application Health Checks*.

*If your system detects that previously installed software is missing, the Software Manifest Alert screen appears.*

![](_page_33_Picture_51.jpeg)

Select *Remind me later* to dismiss the screen and be reminded next time Application Health Checks runs, or select *Do not plan to load missing software* to permanently dismiss it. *The system information is displayed.*

![](_page_33_Picture_52.jpeg)

4. When finished, select *Done*.

#### <span id="page-34-1"></span><span id="page-34-0"></span>**Using RBM Delay** The installation of RBM Packages are delayed based on how you configure the feature. This is a "One Time" delay (not reoccurring) that service personnel can activate while servicing a device. The delay prevents RBM packages from installing in between device reboots. You must set the delay each time you want to delay the RBM install. This feature is disabled by default.

- 1. From the Setup screen, select *Diagnostics*.
- 2. Select *RBM Delay*.

16

- 3. Select an expiration time for the delay:
	- *Delay for 3 hours*
	- *Delay Until the Select Time (Same Day)*
- 4. If you selected *Delay Until the Select Time (Same Day)*, select the:
	- Arrow buttons to set the hour and minute of the delay.
	- 12-hour or 24-hour clock
- 5. Select *Install as Normal (No Delay)* if you do not want to delay the RBM Packages.
- 6. Select *Save*.
- NOTE: The RBM Packages will resume downloading when the time period expires and the system is restarted.

![](_page_34_Picture_13.jpeg)

<span id="page-35-2"></span><span id="page-35-1"></span><span id="page-35-0"></span>![](_page_35_Picture_81.jpeg)

6. Select *Save*.

<span id="page-36-8"></span><span id="page-36-7"></span><span id="page-36-6"></span><span id="page-36-5"></span><span id="page-36-4"></span><span id="page-36-3"></span><span id="page-36-2"></span><span id="page-36-1"></span><span id="page-36-0"></span>![](_page_36_Picture_129.jpeg)

<span id="page-37-7"></span><span id="page-37-6"></span><span id="page-37-5"></span><span id="page-37-4"></span><span id="page-37-3"></span><span id="page-37-2"></span><span id="page-37-1"></span><span id="page-37-0"></span>![](_page_37_Picture_90.jpeg)

### <span id="page-38-2"></span><span id="page-38-0"></span>**Install**

![](_page_38_Picture_2.jpeg)

From the Install screen, you can:

- Install Software
- Install or manage modules (see [page 2-30\)](#page-39-2)

<span id="page-38-1"></span>**Installing Software** The following procedure applies to the installation of software upgrades, patches, enablers, and firmware updates. Only perform this process if you are instructed to do so by Service and Support.

- 1. From the Setup screen, select *Install*.
- 2. Select *Install Software*.

*The following message appears: "Software Installation. Please insert installation media."*

- 3. Insert the installation media into the system and wait approximately 10 seconds.
- 4. Select *Check for Media*.
- 5. Follow the instructions on the screen.

NOTE: Do not interact with the screen unless prompted.

*A system backup may occur before software installation. When the installation is complete, the system restarts.*

6. Remove the installation media and store it with the other software for your system.

![](_page_38_Picture_17.jpeg)

#### <span id="page-39-2"></span><span id="page-39-0"></span>**Installing and Managing Modules**

Modules are additional features that can be installed on your system. Once installed, new menu items and options that reflect the enhancements are added to the software.

<span id="page-39-1"></span>**Installing Modules from a CD or USB device**

![](_page_39_Picture_4.jpeg)

**tall or Man**<br>Mortules

- 1. From the Setup screen, select *Install*.
- 2. Insert the installation media into the system and wait approximately 10 seconds.
- 3. Select *Install or Manage Modules*.

![](_page_39_Picture_8.jpeg)

![](_page_39_Picture_9.jpeg)

- 4. Select *Install Modules*. Follow the instructions on the screen.
- 5. When finished, select *Done*.
- 6. Remove the installation media and store it with the other software for your system.

#### <span id="page-40-0"></span>**Viewing and Managing Installed Modules**

8

8

nstall or Manage<br>Modules

8

- 1. From the Setup screen, select *Install*.
- 2. Select *Install or Manage Modules*.

![](_page_40_Picture_4.jpeg)

#### 3. Select *Manage Modules*.

![](_page_40_Picture_71.jpeg)

- 4. Select the *i* button to next to a module to view more information.
- 5. When finished, select *Done*.

### <span id="page-41-3"></span><span id="page-41-0"></span>**Backup System**

When your system was installed, the installer saved a backup of your system. Typically, you do not need to use this feature, which requires a service password to access.

### <span id="page-41-4"></span><span id="page-41-1"></span>**Restore System**

When your system was installed, the installer saved a backup of your system. Use Restore System to use this backup of your system. Typically, you do not need to use this feature, which requires a service password to access.

### <span id="page-41-2"></span>**Using the Tools**

The Tools screen provides easy, non-password protected access to a number of functions:

- System Configuration (See [page 2-2](#page-11-1)).
- Manage Devices (See [page 2-13](#page-22-2)).
- Diagnostics (See [page 2-20\)](#page-29-1).
- Shutdown (see [page 1-3](#page-6-0))
- Set Media / Equipment Availability (see [page 2-33\)](#page-42-1)

![](_page_41_Picture_102.jpeg)

![](_page_41_Figure_13.jpeg)

#### <span id="page-42-1"></span><span id="page-42-0"></span>**Set Media and Equipment Availability**

If you run out of media for a product (e.g., paper, ribbon etc.), have an issue with equipment (e.g., broken printer), or if you run out of a finishing material (e.g., photo book bindings) - you can deactivate a product so that the product does not appear on the Kiosk.

Once a selection is made, it will take approximately 5 minutes for the associated products to be deactivated on the Kiosk.

Once the media is available, or equipment is back on-line - you must activate the options that you previously deactivated.

You can select:

- *Equipment out of Service* to take a piece of equipment out of service.
- *Media out of Stock* to select media that may be out of stock.
- *Finishing Material out of Stock* to select finishing material that is out of stock.

![](_page_42_Picture_9.jpeg)

#### <span id="page-43-0"></span>**Equipment Out of Service**

![](_page_43_Picture_2.jpeg)

- 1. From the Tools screen, select *Set Media / Equipment Availability*.
- 2. Select *Equipment Out of Service*.
- 3. Select the equipment that is out of service.

![](_page_43_Picture_6.jpeg)

- 4. When finished, select *Save*.
- 5. Select *OK* at the message prompt.
- 6. Select *Done*.
- 7. Select *OK* at the message prompt.

![](_page_43_Picture_11.jpeg)

- 8. Wait for the associated products to be temporarily removed from the Kiosk.
- IMPORTANT: *You must repeat these steps to enable the products once the equipment is available again!*

#### <span id="page-44-0"></span>**Media Out of Stock**

![](_page_44_Picture_2.jpeg)

- 1. From the Tools screen, select *Set Media / Equipment Availability*.
- 2. Select *Media Out of Stock*.
- 3. Select the media that is out of stock.

![](_page_44_Picture_81.jpeg)

- 4. When finished, select *Save*.
- 5. Select *OK* at the message prompt.
- 6. Select *Done*.
- 7. Select *OK* at the message prompt.

![](_page_44_Picture_11.jpeg)

- 8. Wait for the associated products to be temporarily removed from the Kiosk.
- IMPORTANT: *You must repeat these steps to enable the products once the media is available again!*

#### <span id="page-45-0"></span>**Finishing Material Out of Stock**

![](_page_45_Picture_2.jpeg)

- 1. From the Tools screen, select *Set Media / Equipment Availability*.
- 2. Select *Finishing Material Out of Stock*.
	- 3. Select the finishing material that is out of stock.

![](_page_45_Picture_84.jpeg)

- 4. When finished, select *Save*.
- 5. Select *OK* at the message prompt.
- 6. Select *Done*.
- 7. Select *OK* at the message prompt.

![](_page_45_Picture_11.jpeg)

8. Wait for the associated products to be temporarily removed from the Kiosk.

IMPORTANT: *You must repeat these steps to enable the products once the finishing material is available again!*

# <span id="page-46-0"></span>**3 Managing Orders**

NOTE: If you are on the Customer Order Display screen, you must toggle to the Clerk View. See ["Toggling the Display"](#page-7-0)  [on page 1-4.](#page-7-0)

At the top of the screen, select the *ORDERS* tab. From the ORDERS screen, you can access:

- Active Orders
- Completed Orders

### <span id="page-46-1"></span>**Managing Active Orders**

The Active Orders Queue:

- lists all queued jobs.
- lets you remove orders from the output queue.
- lets you release orders waiting for approval.
- lets you view order details.

![](_page_46_Picture_105.jpeg)

NOTE: To add progress detail to the status indicators, see [page 2-8](#page-17-0).

![](_page_47_Picture_94.jpeg)

1. From the ORDERS screen, select *Active*.

- 2. View the active orders.
- 3. Use the arrows or slider to view more orders.
- 4. Touch or click an active order to select it.
- 5. Select the *i* button to view the details of the order.

![](_page_47_Picture_95.jpeg)

6. Select:

H.

- *Open* to view the products in the order.
- *Close* to hide the products in the order.
- *Done* to close the order details.
- 7. Select *Delete*—to delete the selected order.
- *Delete*—to delete the selected order.

NOTE: If using a keyboard, you can select multiple orders to delete by pressing and holding [Ctrl] while making selections. To select a range of orders, press and hold [Shift] while selecting the first then last order in the range.

![](_page_48_Picture_1.jpeg)

If there is an active release button at the bottom of a column, select it to release the selected order to the - or - cold in the stage.

Select one of the following column headings to sort the list by that column:

- Order ID
- Date/Time Submitted
- Customer Information

The remainder of the columns in the Active Orders screen indicate the current workflow stage and progress of the products for each order, including:

- Capture
- Small Prints
- 5 Inch Prints
- Large Prints

NOTE: To add progress detail to the status indicators, see [page 2-8](#page-17-0).

### <span id="page-48-0"></span>**Managing Completed Orders**

1. From the ORDERS screen, select *Completed*.

![](_page_48_Picture_105.jpeg)

- 2. View the completed orders.
- 3. Use the arrows or slider to view more orders.
- 4. Touch or click a completed order to select it.

![](_page_49_Picture_64.jpeg)

5. Select the *i* button to view the details of the order.

![](_page_49_Picture_65.jpeg)

#### 6. Select:

- *Open* to view the products in the order.
- *Close* to hide the products in the order.
- *Done* to close the order details.
- 7. Select *Delete*—to delete the selected order.
- NOTE: If using a keyboard, you can select multiple orders to delete by pressing and holding [Ctrl] while making selections. To select a range of orders, press and hold [Shift] while selecting the first then last order in the range.

# <span id="page-50-0"></span>**4 Creating an Order**

- 1. From the KODAK MOMENTS Picture Kiosk, follow the on-screen instructions for selecting images and creating an order.
- NOTE: For more information see the User's Guide for the KODAK MOMENTS Picture Kiosk.

![](_page_50_Picture_3.jpeg)

2. Select *Place Order.*

![](_page_50_Picture_5.jpeg)

- 3. Select a payment option:
	- *Pay at Counter*
	- *Pay at Kiosk*
- NOTE: The payment screen appears only if you have a payment kit installed and enabled.

![](_page_51_Picture_59.jpeg)

- 4. If enabled, use the on-screen keyboard to enter:
	- First Name
	- Last Name
	- Telephone Number
- 5. Select *Done*.

![](_page_51_Picture_60.jpeg)

- 6. If you select *Pay at Counter,* take the printed receipt to the cashier and pay for the order.
- 7. If you select *Pay at Kiosk*, scan the customer loyalty card if there is a bar code scanner present. The customer can also choose to select *Skip* and go on to the payment screen.

![](_page_52_Picture_3.jpeg)

8. Follow the instructions on the payment terminal to complete the transaction.

![](_page_52_Picture_5.jpeg)

- 9. Remember to take the receipt.
- 10. See ["Using the Customer Order Display" on page 5-1](#page-53-0) to pick up the order.

# <span id="page-53-0"></span>**5 Using the Customer Order Display**

NOTE: If you are on the ORDERS screen, you must toggle to the Customer Order Display screen. See ["Toggling the](#page-7-0)  [Display" on page 1-4](#page-7-0).

The Customer Order Display allows you to view the status of a customer order and its location.

Scan the QR code on the kiosk receipt using the bar code scanner. The order information appears on the screen.

![](_page_53_Picture_40.jpeg)

### <span id="page-54-0"></span>**Configuring the Customer Order Display Options**

The Call Clerk button allows customers to alert the clerk from the Customer Order Display. When the customer touches Call Clerk, a red alert icon appears in the upper right corner of the Customer Display, and the red alert light blinks.

![](_page_54_Picture_56.jpeg)

- 
- 1. From the Setup screen, select *Configure Consumer Order Display Options*.

![](_page_54_Picture_57.jpeg)

- 2. Select next to Enable to enable the Call Clerk button on the Customer Order Display.
- 3. Select *Save* to keep your changes. Otherwise, select *Cancel*.

# <span id="page-55-0"></span>**6 Troubleshooting**

### <span id="page-55-1"></span>**Checking the System Status**

At the top of the screen, select the *System* tab. Active alarms are listed on the System screen which include the:

- severity of the alarm
- alarm code
- description of the alarm
- affected order ID
- affected device
- device location

![](_page_55_Picture_69.jpeg)

![](_page_55_Picture_70.jpeg)

- <span id="page-56-0"></span>**Resolving Alarms** 1. At the top of the screen, select the *System* tab.
	- 2. Select an alarm from the list.
	- 3. Refer to the information window for details about the alarm.
	- 4. Resolve the alarm, then select *OK*.
	- NOTE: If the *OK* button is unavailable, the alarm will disappear after it is resolved.

### <span id="page-56-1"></span>**Software Manifest Alert Screen**

When the system first starts up, it may display the Software Manifest Alert screen. You can select:

- Remind me later—take no action and continue with start up.
- Remind me in a week—take no action and continue with start up. A reminder appears in a week.

![](_page_56_Picture_71.jpeg)

#### <span id="page-57-0"></span>**Settings Manifest Alert Screen**

When the system first starts up, it may display the Settings Manifest Alert screen. You can select:

- Use backup settings—to use the saved settings from your backup.
- Remind me later—take no action and continue with start up.

![](_page_57_Picture_75.jpeg)

#### <span id="page-57-1"></span>**Enhanced Component Detection Screen**

When the system first starts up, it may display the Software Module Alert screen.

- NOTE: This screen will appear only if the Enhanced Component Detection Module is installed.
- 1. Check all equipment listed.

Devices are automatically detected when powered on. This screen will dismiss once the equipment is detected.

2. Select *Run SPS without detected device (s)* to start the system without the device.

![](_page_57_Picture_76.jpeg)

## <span id="page-58-0"></span>**Troubleshooting Device Health Checks**

![](_page_58_Picture_119.jpeg)

## <span id="page-58-1"></span>**Troubleshooting the Touch Screen Display**

![](_page_58_Picture_120.jpeg)

### <span id="page-59-0"></span>**Cable/Hardware Connections**

NOTE: If you connect hardware with the system power on, use the Reset Device Configuration feature to scan for and enable the device (see [page 2-23](#page-32-0)).

**Front (DELL XE4 - PC52)**

![](_page_59_Figure_4.jpeg)

![](_page_59_Picture_65.jpeg)

![](_page_60_Figure_2.jpeg)

![](_page_60_Picture_132.jpeg)

#### **Front (DELL XE3 - PC47)**

![](_page_61_Figure_2.jpeg)

![](_page_61_Picture_48.jpeg)

![](_page_62_Figure_1.jpeg)

![](_page_62_Picture_116.jpeg)

# **Appendix A: System Specifications**

## <span id="page-63-1"></span>**Physical Specifications**

<span id="page-63-0"></span>![](_page_63_Picture_100.jpeg)

![](_page_63_Picture_101.jpeg)

![](_page_63_Picture_102.jpeg)

![](_page_63_Picture_103.jpeg)

## <span id="page-64-0"></span>**Power and Environmental Specifications**

![](_page_64_Picture_74.jpeg)

Kodak Alaris Inc. 336 Initiative Dr., Rochester, NY 14624 © 2023 Kodak Alaris Inc. P/N 4J9867\_EN October 2023